```
1) Terminal Description
```
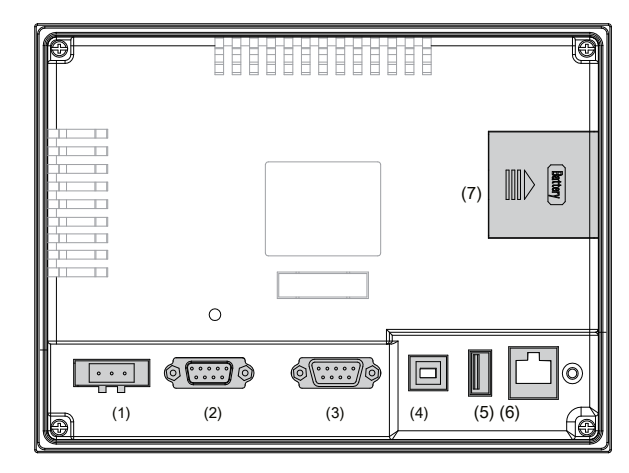

Map 5 D

2) Interface function:

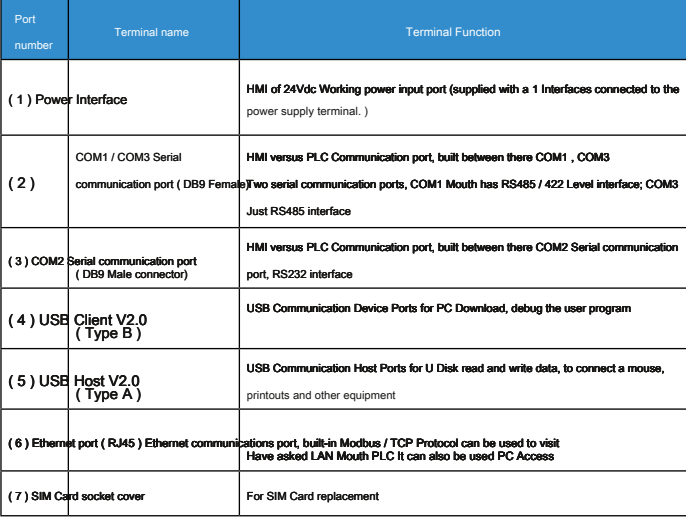

esponding to the communication port DB9 Female , DB9 Female built COM1 , COM3 Two serial communications ports, be used to connect PLC , Drive, printer, or other smart devices, etc. have RS485 / RS422 The communication controller pin arrangement in the following table:

1) RS485 / 422 Communicate

☞ RS485 / 422 Communication port

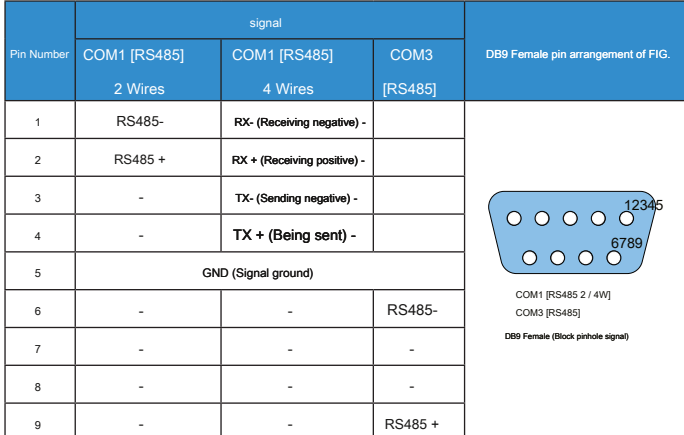

 $\overline{\phantom{a}}$ 

( COM1 [RS485] 4wire That is COM1 [RS422] )

USB ( DEVICE)

c ) Individually mounted locking screw (above ②); Recommended torque values: 6.0 +/- 0.5kgfcm (To It is waterproof effect and to prevent deformation of the shell side).

> to ecification, all parts installed with the product (Inovance parts, encoding: 20,140,001,0140,001,001,000,000 )<br>xcessive force lock mounting screws, and the mounting panel can not flex more than 0.010 . "

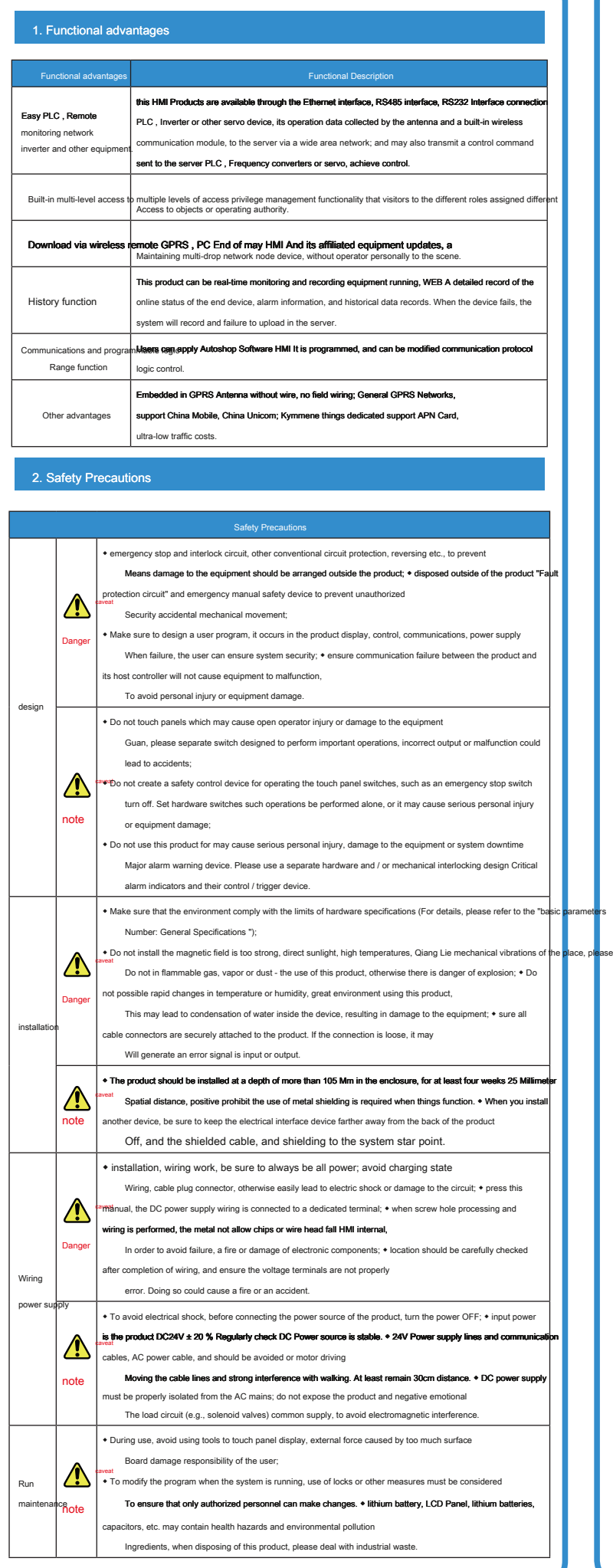

 $\sim$  installation 1) Naming Rules IT 6 070 EG - IOT 12) (1) (1) screen size 070 : 7 Inch IOT **Assist features 2** Company Information Kymmene touch screen ( Ino <u>Touch</u> abbreviation) Product serial number 6 : 6000 series EG : With Ethernet / GPRS **Assist features 1**  $\circ$ Things belt type HMI Map 2 Model Description 2) Basic parameters parameter specification specification parameter specification Hardware Specifications splay Size 7.0. " Resolution 800 \* 480 brightness( cd / M) 300 300 Color display twenty four Bit True Color Backlight **led Led Backlight life 30000<sup>hrs</sup>** CPU Cortex A8 600Mhz Flash | 128MB DRAM 128MB DDR3 Recipe memory 256 SD Card Interface √ USB Host √ USB Client √ Ethernet Interface √ Serial ports COM1 ( RS422 / RS485 ) COM2 (RS232) COM3 (RS485) RTC  $V$ ireless type  $\left| \begin{array}{ccc} \text{GPRS} & \text{S} & \text{S} \end{array} \right|$ Electrical Specifications Input voltage 24VDC ± 20% Current Rating 500mA Structural Specifications Shell color **netal gray** metal gray **Housing material ABS + PC Engineering Plastics** Hole Size  $\Big| 192 * 138$  (mm ) General Specifications  $\phi$   $\rho$  perating temperature  $\begin{vmatrix} 0 & \mathbf{C} & \mathbf{50} & \mathbf{C} \end{vmatrix}$  storage temperature  $\begin{vmatrix} -20 & \mathbf{C} & \mathbf{70} & \mathbf{C} \end{vmatrix}$ Vorking humidity  $10\% \sim 90\%$  RH ( No condensation) Cooling air **CE** standard **Panel Protection IF** Mounting according to NEMA 4 standard Communication specifications functional module **parameter** specification parameter specification by the specification GPRS F Bands GSM900 , DCS1800 Band automatic search; accord GSM Phase 2/2 + ; ransmission powe Class4 (2W) : GSM900 Class1 (1W) : DCS1800 Data Property GPRS Downlink data transmission: Maximum 85.6kbps GPRS Uplink data transmission: Maximum 42.8kbps eception sensitivity exercise that the sensitivity ertification Standards **CCC** Pransmission rate Baud Rate ≤115200bps RS485 RS232 Transmission rate Baud Rate ≤38400bps

USB2.0 compatible USB2.0 Full-speed transmitsion

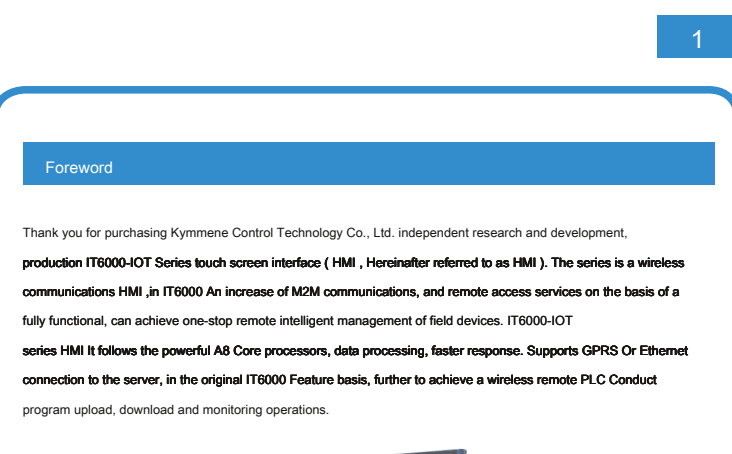

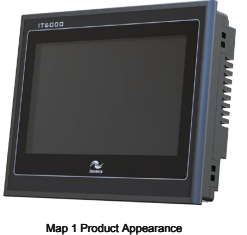

This manual describes the InoTouch series HMI Specifications, characteristics and use of methods. Before using this product, please read this manual carefully, in order to more clearly grasp the characteristics of the product, more safely use this product. Use and user programming technique of the product user program development environment, please refer to the Company issued additional " InoTouch Editor Programming Software Manual ", version information please Kymmene technology website www.inovance.cn The latest announcement shall prevail.

Map 3 Dimension (Unit mm )

## 2) Mounting

InoTouch Series Product Support NEMA-4 Installation standards.

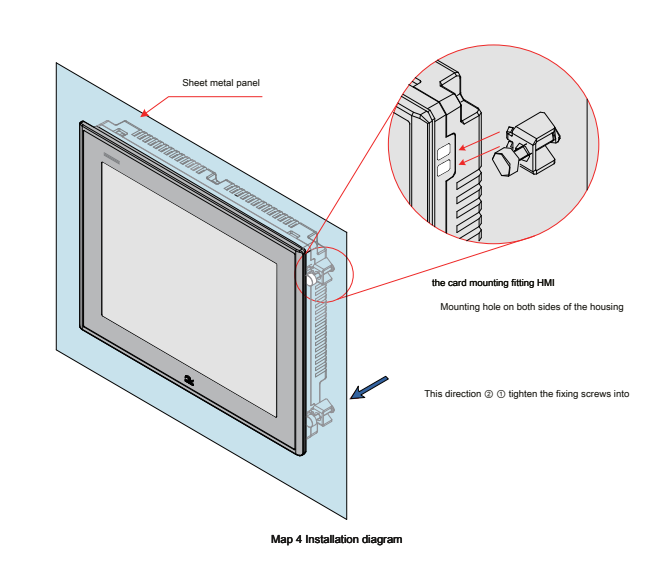

a ) Put the mounting hole in the panel cut;

b ) From the back panel 4 Mounting accessories (supplied) are engaged with left and right sides of the housing into the production 4 A fixing hole (FIG  $\circledS$ );

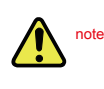

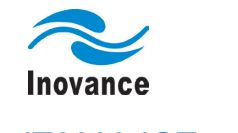

# IT6000-IOT series

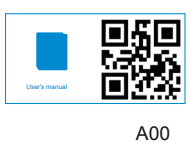

The touch screen interface the user manual

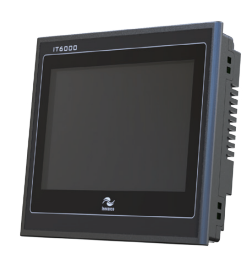

Data coding 19010432

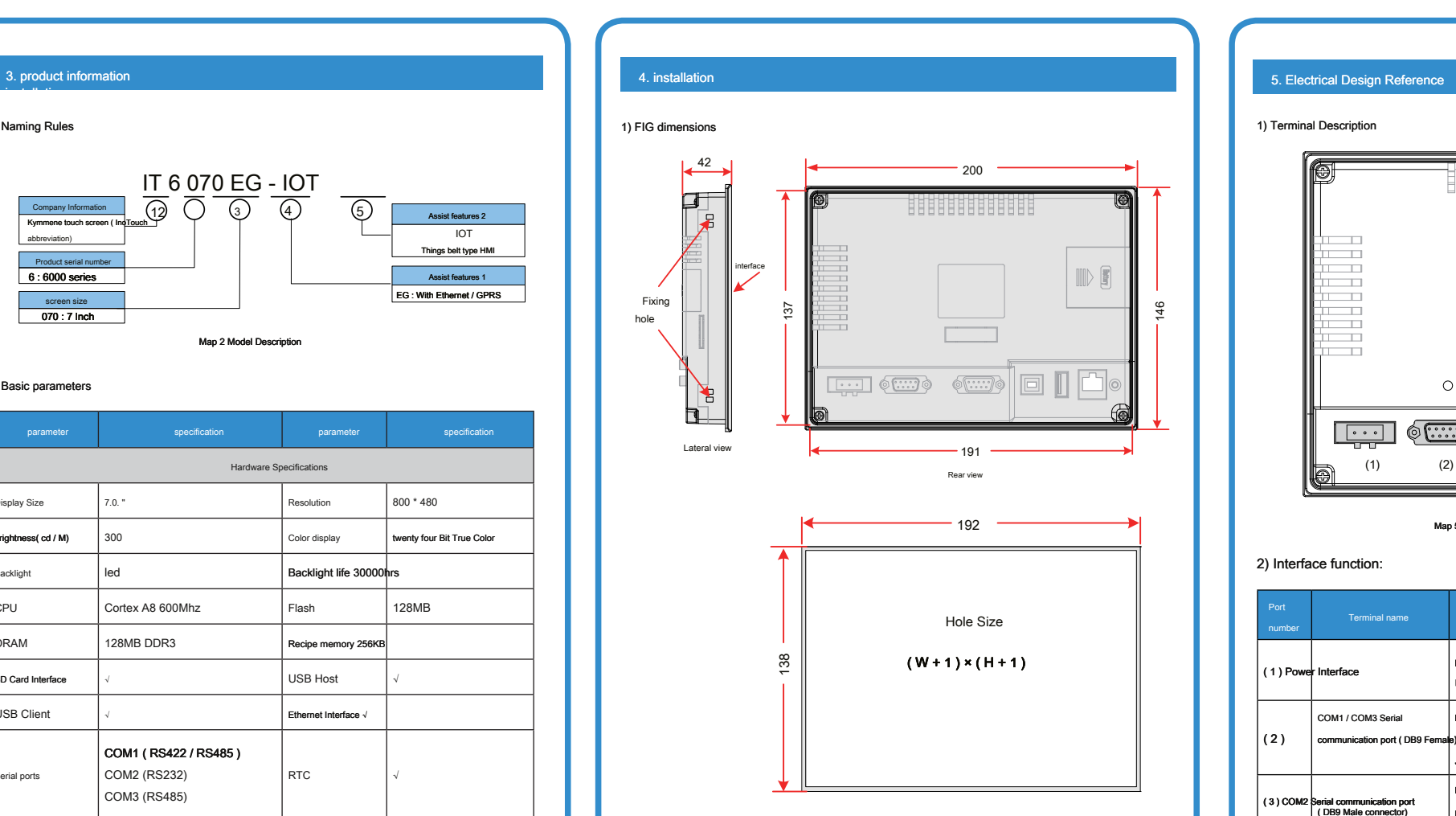

## 6 Communication function

6 7 8 9

## System configuration page is shown below:

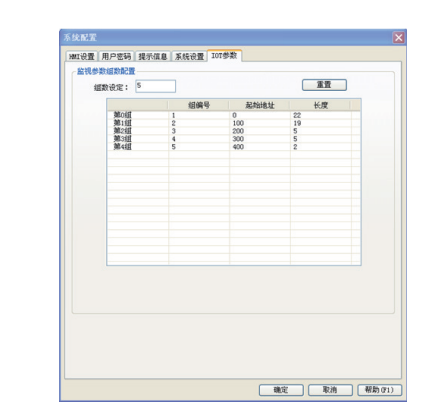

[Number Group]: this number to the server-side configuration of the same, may not be continuous.

[] Start address: the set of data in HMI of LW Start address register stored in the buffer, for example, in order to LW10 Start, then enter 1000 .

Before using the monitor, you need to apply for permission Kymmene, and then use the appropriate account number and password, log in to view the data specified web page. Label each device a unique registration information corresponding to the

[Length]: This set of data how many words together accounted for ( 16 Bit), will account number LW register.

### Step Two: Data Collection

New macro, the data (function code) in each set of parameters read from the target device (e.g., air compressor) in ( Get ) Out into the ( Set ) Above configuration LW Register.

in HMI Engineering timing (e.g. 1 Seconds refresh cycle, real-time data must be consistent with the server settings) calls the macro data collection. Compile HMI Download the project HMI When in, pay attention to first download, the first download or restore the factory settings, must be checked fi rmware Option, the device model is IT6070E-IOT .

## Step three: WEB Setting end

☞ Signal strength instructions:

Things type HMI by RS485, RS232 Or connect the Ethernet port and the site of operation of equipment, access to real-time data to GPRS Kymmene remote access mode or Ethernet network ( VPN Private network), users get access to the server through HMI And operating under the status of the device.

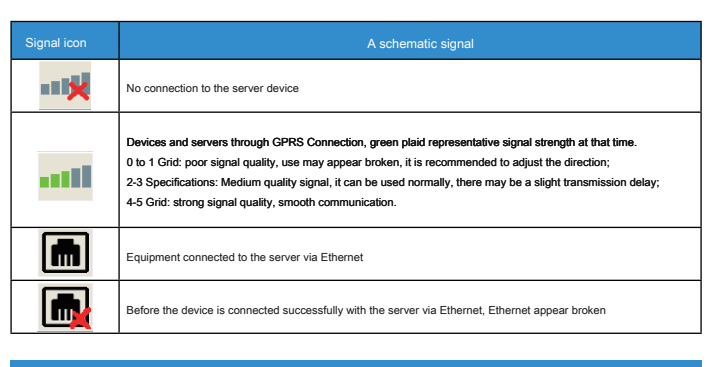

## Things type HMI Typical application as shown below:

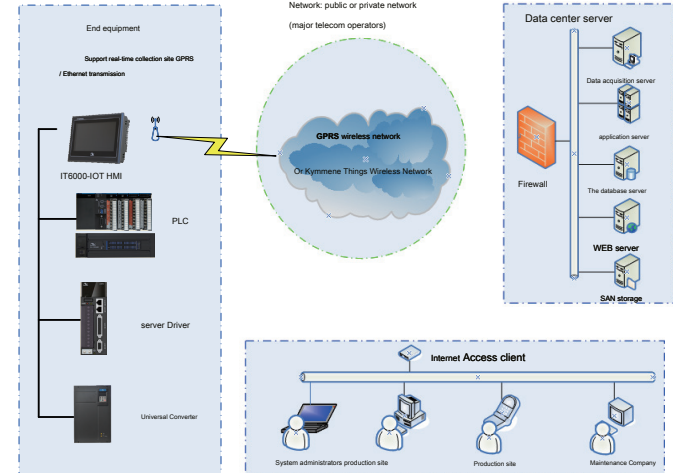

Map 6 Typical Application Diagram

GPRS Programming Resources wireless capabilities in IT6000 a series of HMI Integration of resources on the basis of programming, including the following table IT6000-IOT Most programming resources with a series of things function, and further information please refer to the resource " InoTouch Editor "help.

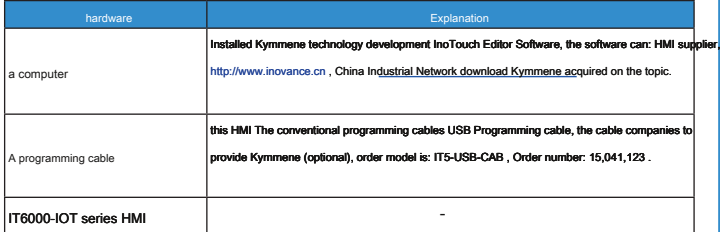

2) Computer Requirements (recommended)

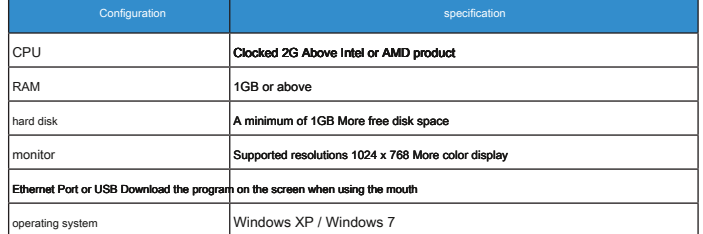

The products and other brands PLC Please refer to the wiring instructions " InoTouch Editor "help.

3) HMI Programming Resource Description:

## The cable is easy with the RS232 Communication cables ( H2U-232-CAB ,Numbering: 15,042,148 ) Confusion, to distinguish when in use.

RS232 Corresponding to the communication port DB9 Male connector, built-in COM2 Communication port, RS232 Level signal, for the connection having RS232 The communication controller port pin arrangement in the following table:

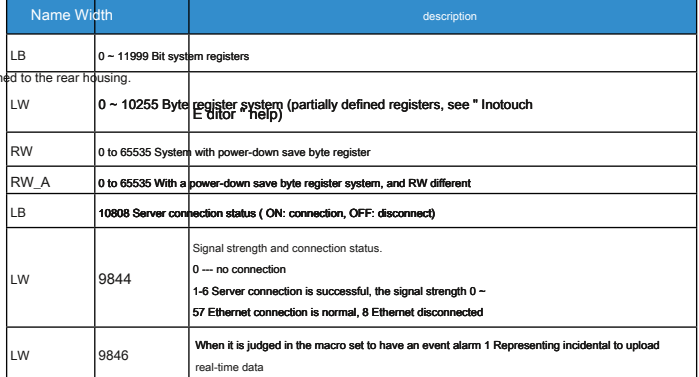

HMI The touch occurs at the touch dead or abnormal conditions using the calibration procedure to calibrate the touch during use HMI .

1) Enter the touch calibration procedure

- By entering the System Settings menu: HMI Power-up process, the finger lightly hold the screen, HMI Enter the password to enter the system setup interface box, the password input box will countdown 20 Seconds, the countdown 20 Within seconds, if not click the password box, will automatically enter the calibration procedure, or directly enter a password system settings, system settings pop-up menu, click the "Touch calibration" option.
- 2) Calibration of the touch specific operation:
- After entering the calibration mode, the screen will be a "+" (FIG. 7 Shown).
- The middle finger or the stylus touch "+" after a successful touch "+" move (light and accurately illustrated in the direction of the arrow "+" cursor about the center point, when the target moves on the screen when the operation is repeated.).
- Upon completion of the above five point touch calibration point, "+" cursor disappears, then tap the screen to exit the space; if the calibration fails cursor will return to the center of the screen, repeat the above 5 Point calibration can be.

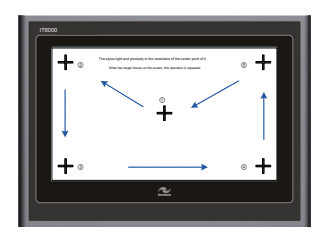

Map 8 A schematic view of a calibration operation

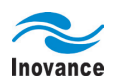

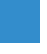

## ☞ RS485 / 422 Communication cable port

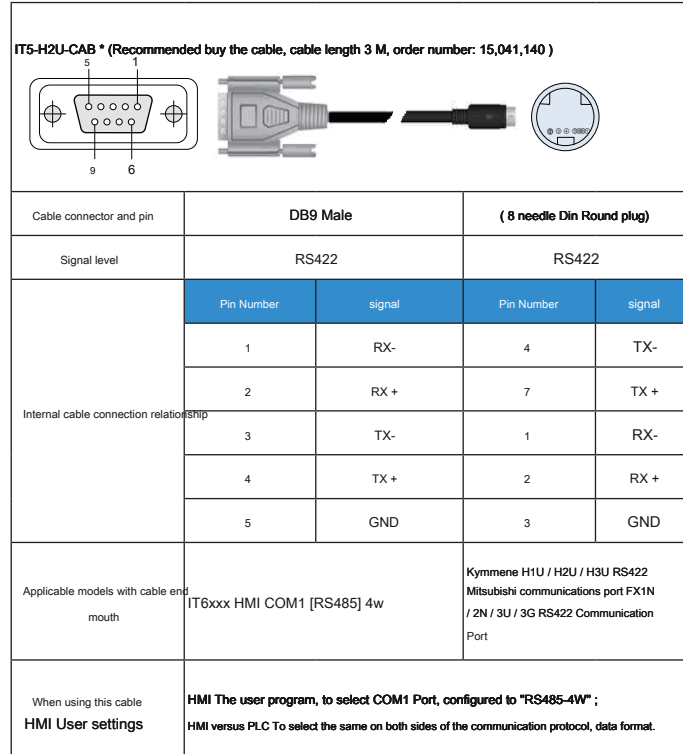

- ☞ Communication Notes
- Do not close the communication cable or a power cable AC source of electrical noise, do not plug the communication cable in the communication process;
- To ensure normal communication, communication cable length should not exceed 150 Meter;
- In a long communication cables or electrical noise is large, the cable must be shielded to make a communication cable;
- If the communication error HMI Status bar " PLC no response ... "The fault tips.
- 2) RS232 Communicate
- ☞ RS232 Communication port

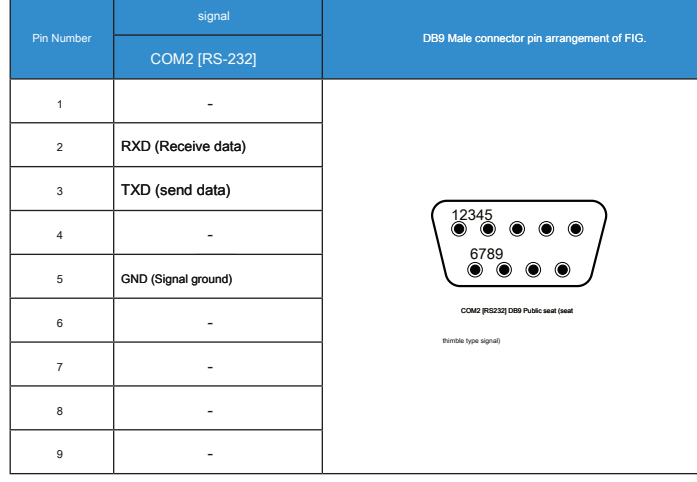

## ☞ RS232 Communication cable port H2U-232-CAB (Order Number: 15,042,148 ) 1 5  $\frac{1}{2}$  $\Leftrightarrow$ ② ③ ④ ⑤ ⑥ ⑦ ⑧ ① 6 9 Cable connector and pin DB9 Female RS232 Built-in RS232-RS485 turn RS485 Signal level Switching circuit Pin Number **State State Signal Pin Number State State** Signal 1 4 TX-2 RXD  $7$  TX + Internal cable connection relationship 3 | TXD | 1 | RX-4 | 2 | RX + 5 | GND | 3 | GND Kymmene H1U / H2U / H3U RS422 **hishi communications port FX1N** able models with cab IT6xxxE HMI COM2 [RS232] 2N / 3U / 3G RS422 Communication mouth Port HMI The user program, to select COM2 Port, configured to "RS232" ; When using this cable HMI User settings

HMI versus PLC To select the same on both sides of the communication protocol, data format.

- ☞ Communication Notes
- To ensure normal communication, communication cable length should not exceed 15 M, please refer to the other RS485 / 422 Communication considerations.

3) Ethernet communication

☞ Communication port

Ethernet port 10M / 100M Ethernet ports, and functions as follows:

- It can be used HMI The configuration / download, set system parameters and online simulation configuration;
- May be connected by a plurality of Ethernet HMI Constitute more than HMI Online;
- Via Ethernet PLC And other communications;
- Via a standard Ethernet cable and HUB Or is connected to Ethernet switch connected to the LAN;
- By one pair of interconnection cable directly PC Ethernet port connection.
- ☞ Communication Cable

To improve the reliability of communication devices, require the use of Ethernet cable 5 Shielded twisted pair, molding the steel strip.

☞ IP address

help.

default IP Address: 192.168.1.100 , The system can be modified by setting the original IP Address details, see HMI Ba

- ☞ Communication Notes
- 
- Ethernet requires the use of shielded cable in order to protect the stability of communications.

4) GPRS Communicate

## This product can be built SIM Card support GPRS Wireless communication.

☞ WEB The wireless communication terminal configuration instructions

Step one: use the latest project configuration user InoTouch Editor Software (For details, see: 8. Programming Refe

New Construction -> System Configuration -> IOT parameter

## 7. typical application

Warranty Agreement

### 1 This product is the battery warranty 1 In order to subject the battery of the factory; shelf life of other components 18

Months, subject to the bar code machine. Warranty period in accordance with the instructions for use under normal use, the product fails or is damaged, the company responsible for free repair.

### 2 Warranty period, due to the following causes damage, the repair costs will be charged:

- Due to an error and self disassemble, repair, or alter the damage resulting from the use of the machine;
- Machine due to fire, flood, abnormal voltage, and other secondary disasters caused by natural disasters damage;
- After the purchase and transportation of hardware dropped due to human caused damage:
- I do not follow the user's manual provided by the Division to operate the machine caused damage;
- Impediment (e.g., factors external device) other than the result of machine failure and damage.

## 3 When the product fails or is damaged, please correct and detailed fill out the "Warranty Card"

The content.

4 , Maintenance costs of collection, all in accordance with our latest adjustment "Maintenance Price List" shall prevail.

5 This warranty card will not be reissued in general, invite you to keep the card, and when the warranty Shows to maintenance personnel.

6 In the course of serving any questions, please contact with our dealer or contact me.

7. Customers purchase the product, it agreed to explain this warranty agreement. This agreement shall be interp

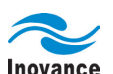

Warranty Card

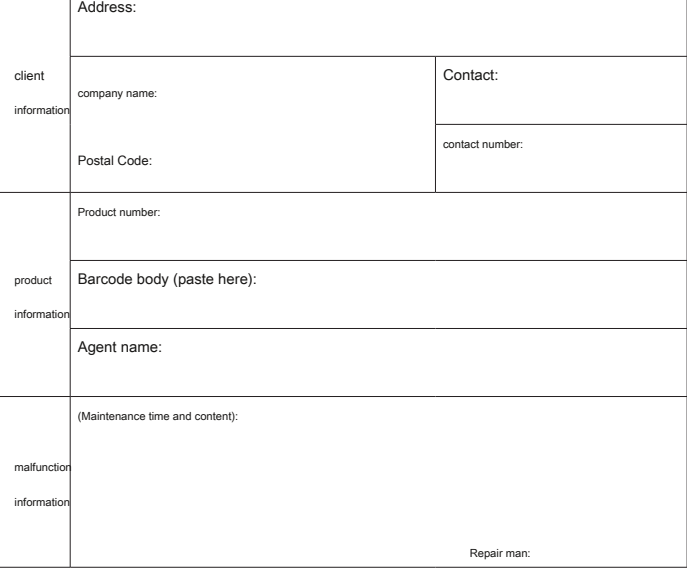

Kymmene Technology Suzhou Co., Ltd.

Suzhou Inovance Technology Co, .Ltd Address: Wuzhong District, Suzhou

City, Yau Cheung Road Yuexi 16 Unified national service phone number: 400-777-1260

Zip Code: 215 104

URL: http: //www.inovance.cn

## 9. Product touch calibration

## 8. Programming Reference

1) To InoTouch series HMI Program, you need to prepare: